## **New Tampa Medical Center Patient Portal Instructions**

Thank you for expressing an interest in our on line patient portal. Your use of this portal for access to New Tampa Medical Center will stream line many of the processes that would otherwise require you to communicate with the office by phone or fax perhaps several times in order to accomplish your objective. By using our patient portal you will have direct access toy your medical records as well as the ability to request appointments; send refill requests directly to the Doctor; send messages expressing you concerns directly to the Doctor; communicate with our front desk and billing departments and update you demographic and insurance information on line.

The following is a step by step instruction manual how to use the system along with some helpful hints in order to get the most out of your access to your records.

At you next appointment let the receptionist know that you would like access to the patient portal. The receptionist will give you a log in and password.

**Log In \_\_\_\_\_\_\_\_\_\_\_\_\_\_\_\_\_\_\_\_\_\_\_**

**Password \_\_\_\_\_\_\_\_\_\_\_\_\_\_\_\_\_\_\_\_**

This password is only temporary so don't worry at this point that the receptionist knows what you password is you will be prompted to change it as soon as you log on to the portal for the first time. In the address bar of your browser (Interned Explorer) type the following address.

## http://www.dr-connect.com/NTM/

This will bring you to the login screen.

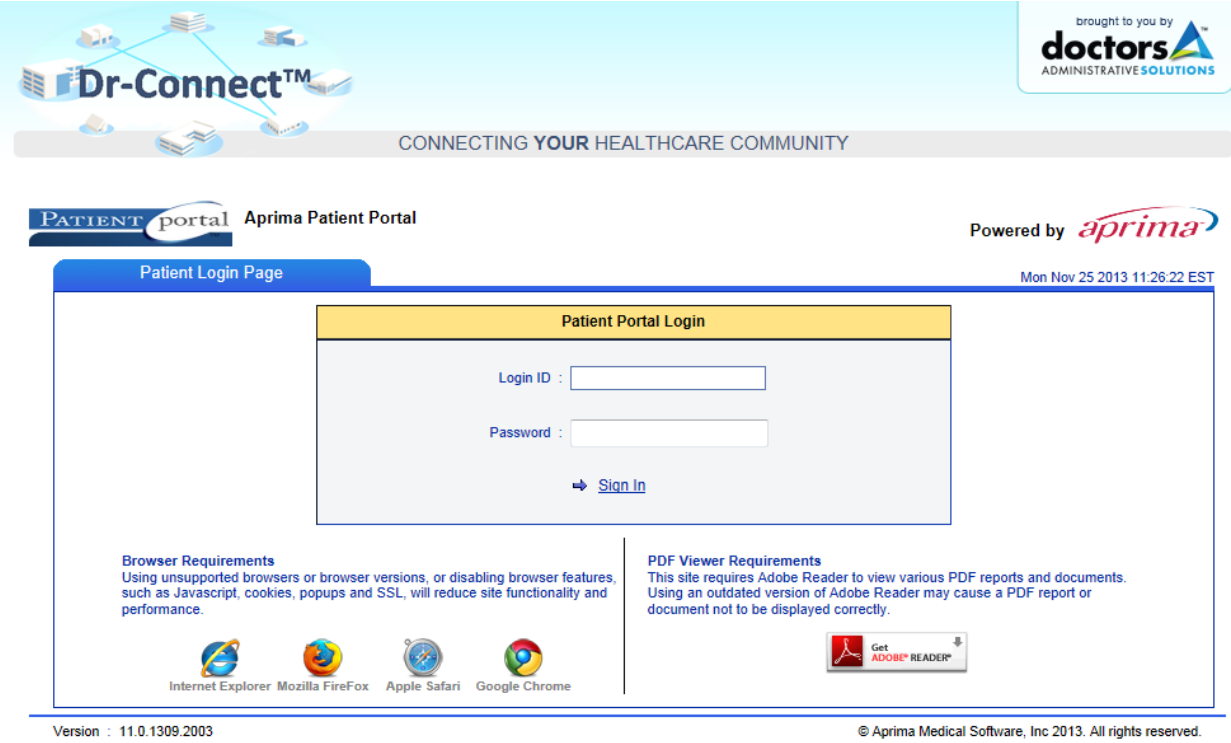

As I stated before you will be prompted to creat a new password.

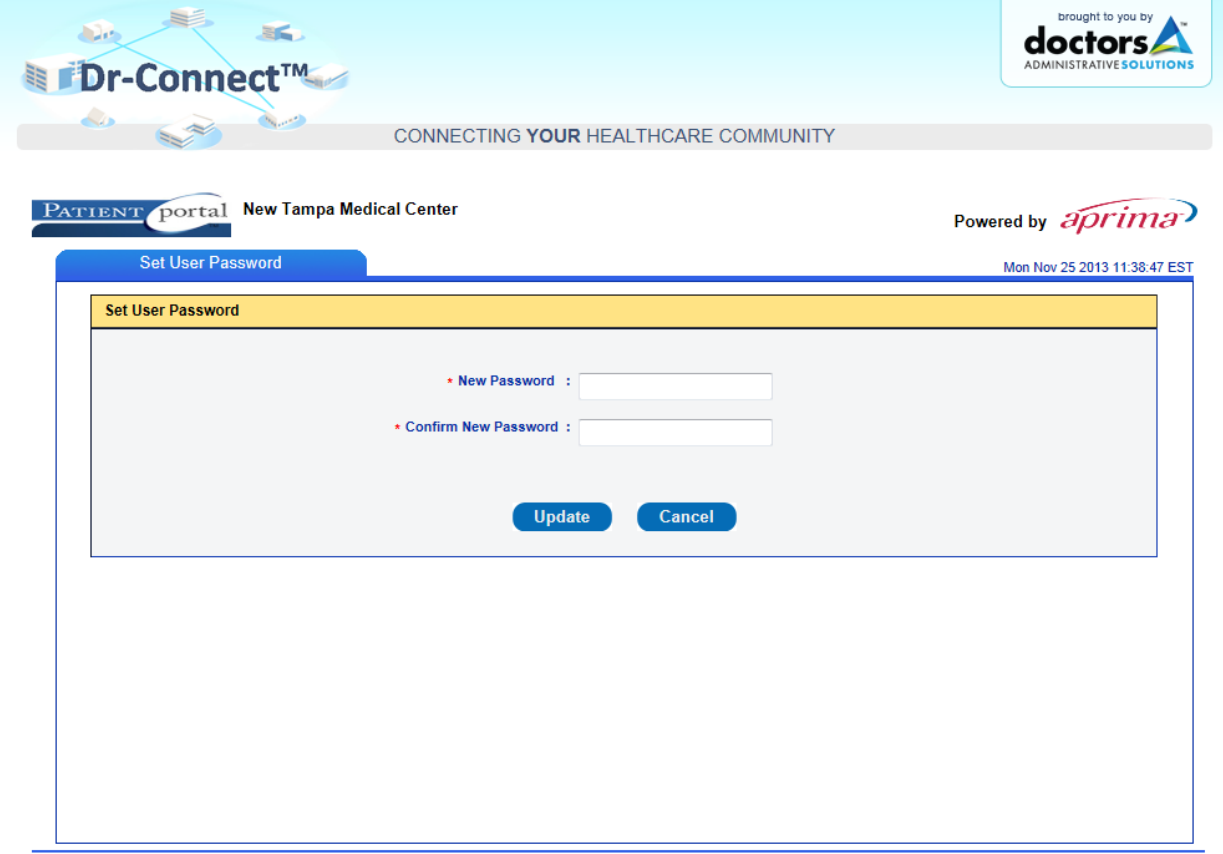

The system will then ask you to review and agree to the terms and conditions for the use of the patient portal. You will need to click on the box indicating that you have read the information and then click weather or not you agree or disagree. If you agree the system will proceed to the next step if you click disagree the system will automatically sign you out.

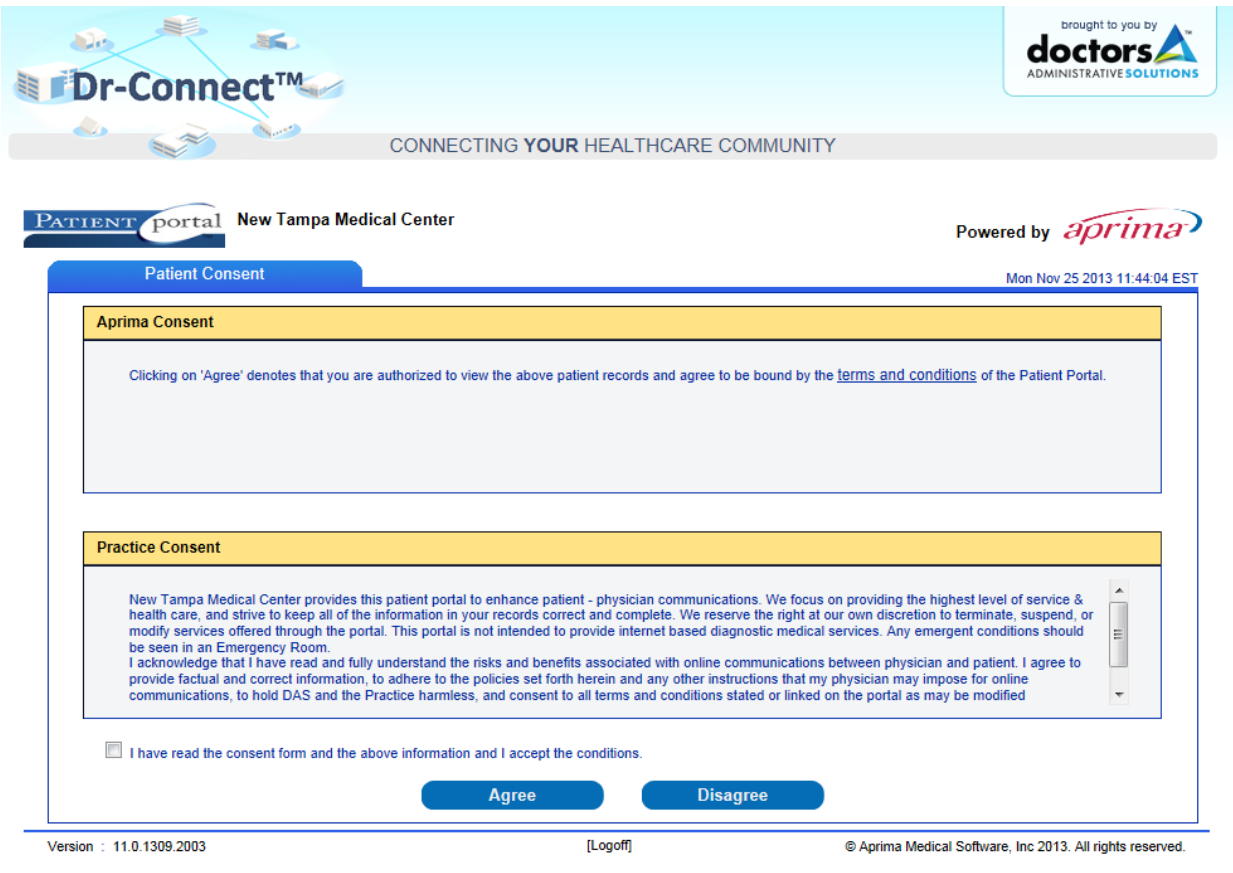

@ 2003 - 2012 Doctors' Administrative Solutions, LLC | All Rights Reserved

The first screen you will see is the patient dash board. The screen is broken down into three windows that show your basic demographic information; any messages you have in your in box from the practice and any scheduled appointments you have coming up. In the top right hand corner of each of these windows there is a hyperlink that you can click on that will take you to the related area of the system that will allow you to view the detail in depth and also make changes where appropriate. To the left are the menu options listed vertically.

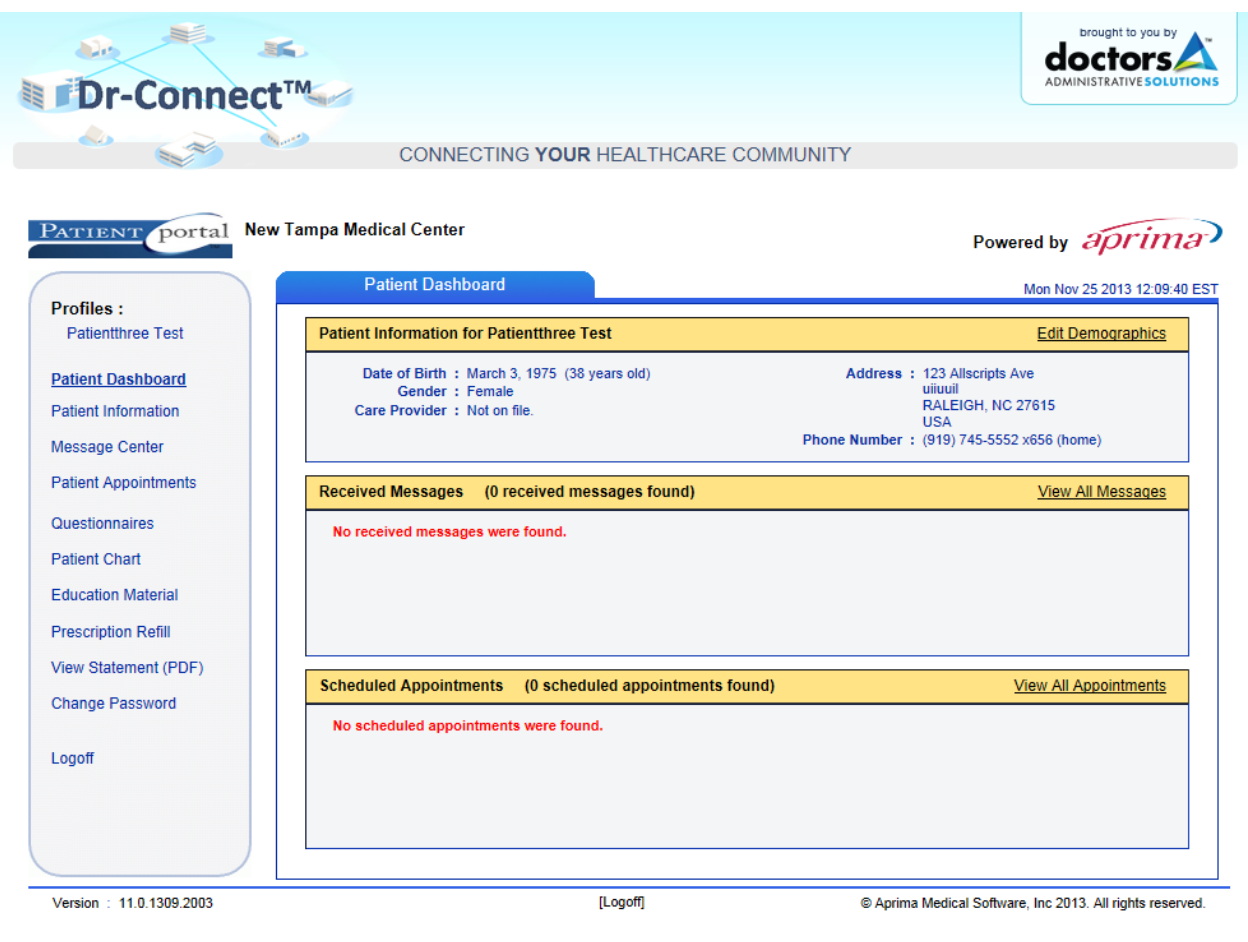

@ 2003 - 2012 Doctors' Administrative Solutions, LLC | All Rights Reserved

On the left if you click on the menu option for patient information it will take you to the following screen. Along the top you will see for tabs. The demographics scree will allow you to make changes to your basic information. The next tab is for your current address information should you relocate. The contact tab if for your phone and email information and the forth tab is for your pharmacy information. Below is a screen shot of each.

On the left if you click on the menu option for patient information it will take you to the following screen. Along the top you will see four tabs. The demographics screen will allow you to make changes to your basic information. The next tab is for your current address information should you relocate. The contact tab is for your phone and email information and the forth tab is for your pharmacy information. Below is a screen shot of each.

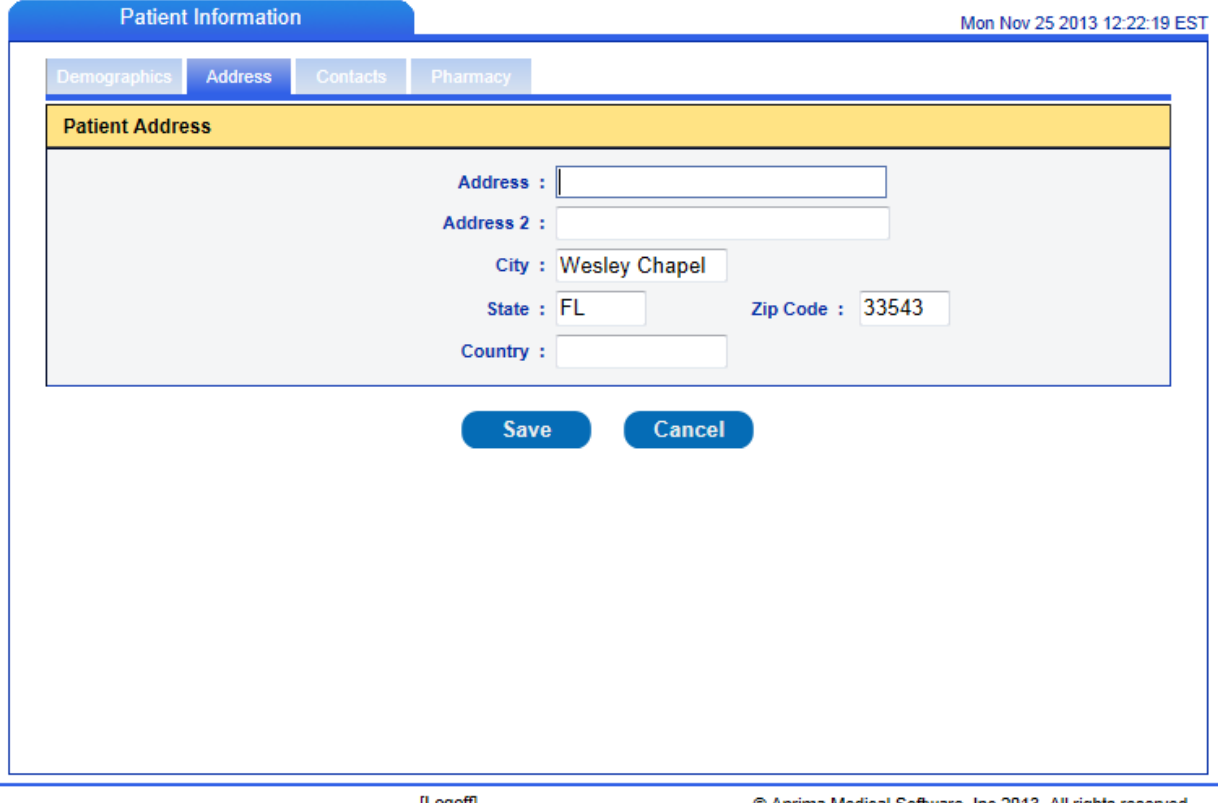

[Logoff]

© Aprima Medical Software, Inc 2013. All rights reserved.

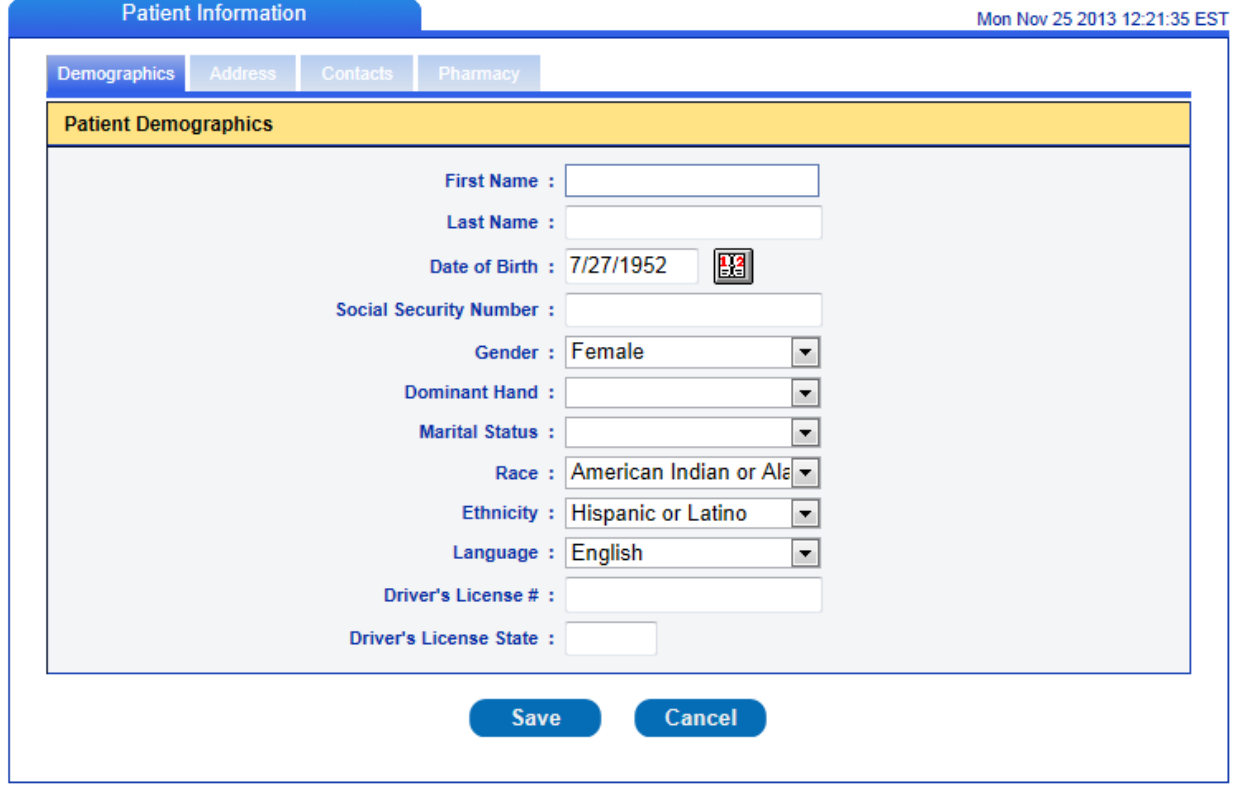

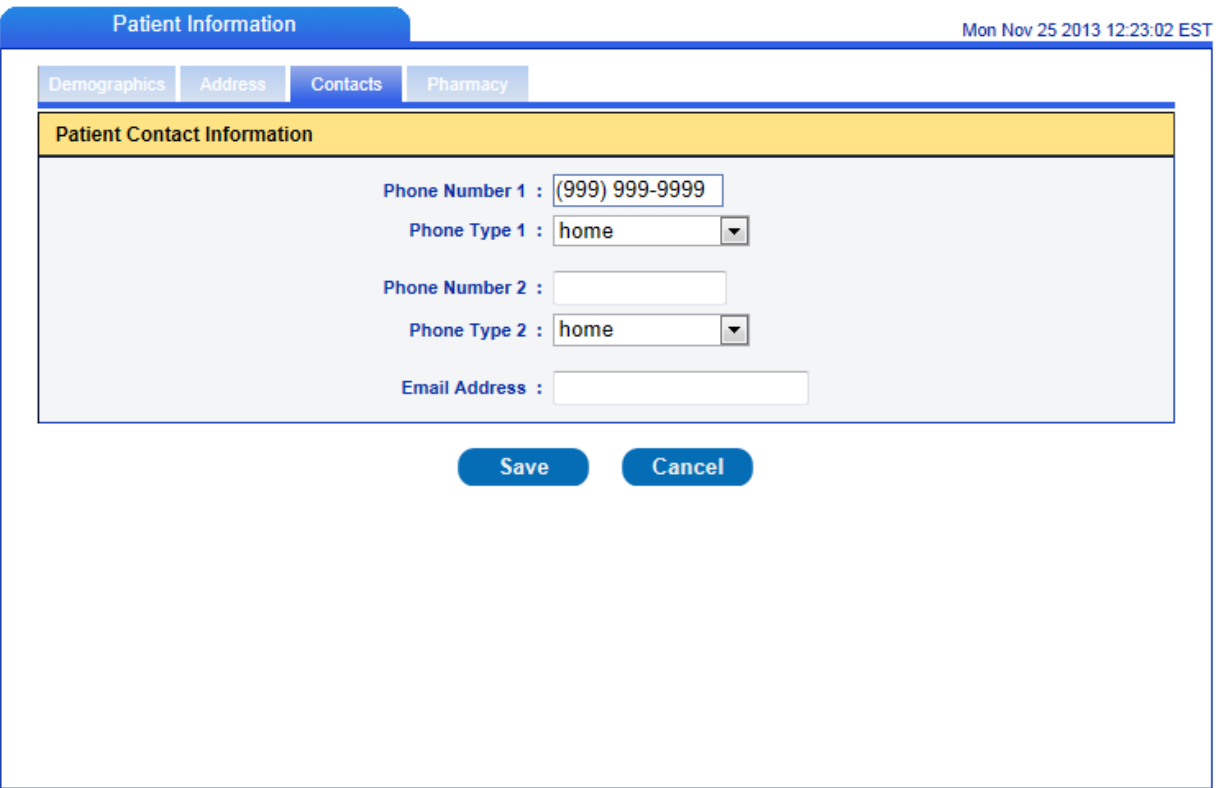

[Logoff]

© Aprima Medical Software, Inc 2013. All rights reserved.

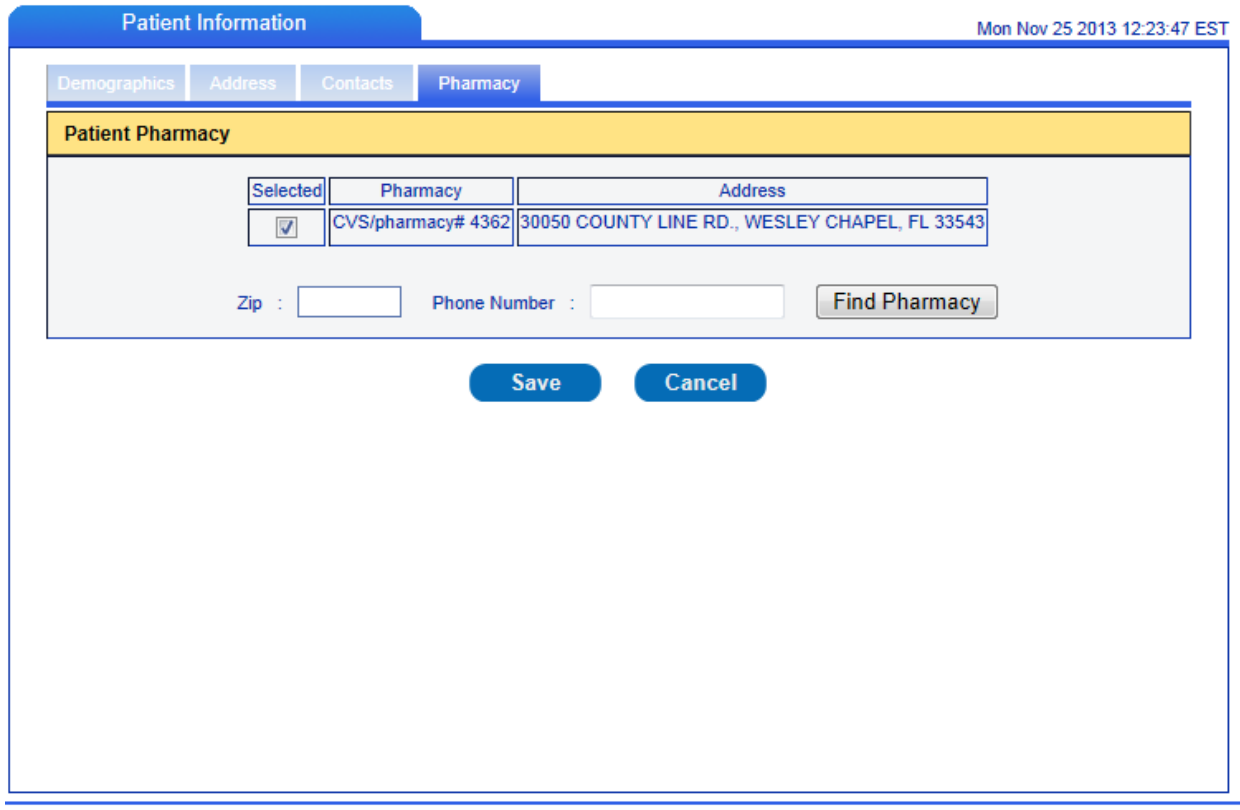

[Logoff]

@ Aprima Medical Software, Inc 2013. All rights reserved.

To select you pharmacy you simply type in either the phone number of the pharmacy you would like to use or if you would like to select from a list of pharmacy's in your area just type the zip code and then click find pharmacy and a list will pop up that reflects the pharmacy's in that area. Simply check the box next to the pharmacy you would like us to send your prescriptions to and then click save.

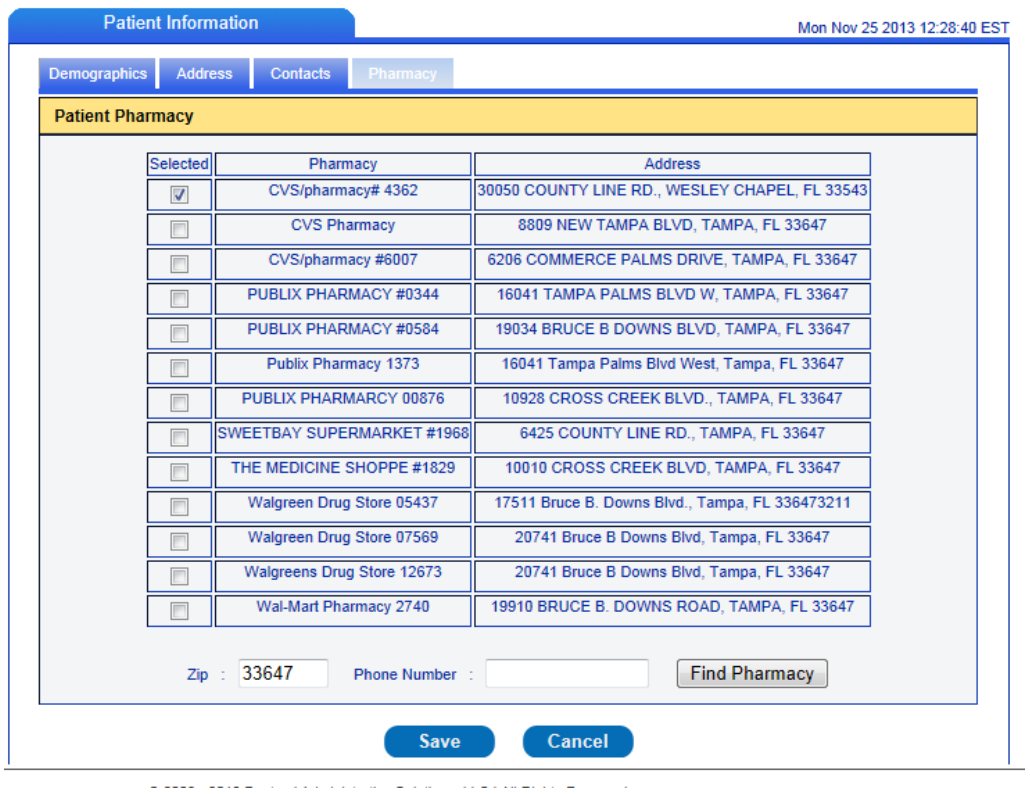

The message center is where you have the ability to communicate directly with the office as well as directly with the Doctor. We also have the ability to send you messages as well. The process is very similar to email however the communication is encrypted so it is fully secure. Your messages to the Doctor go director to the doctors' private in box on his private computer. The Doctor responds to all messages in 24 to 48 hours depending on the nature of the issue.

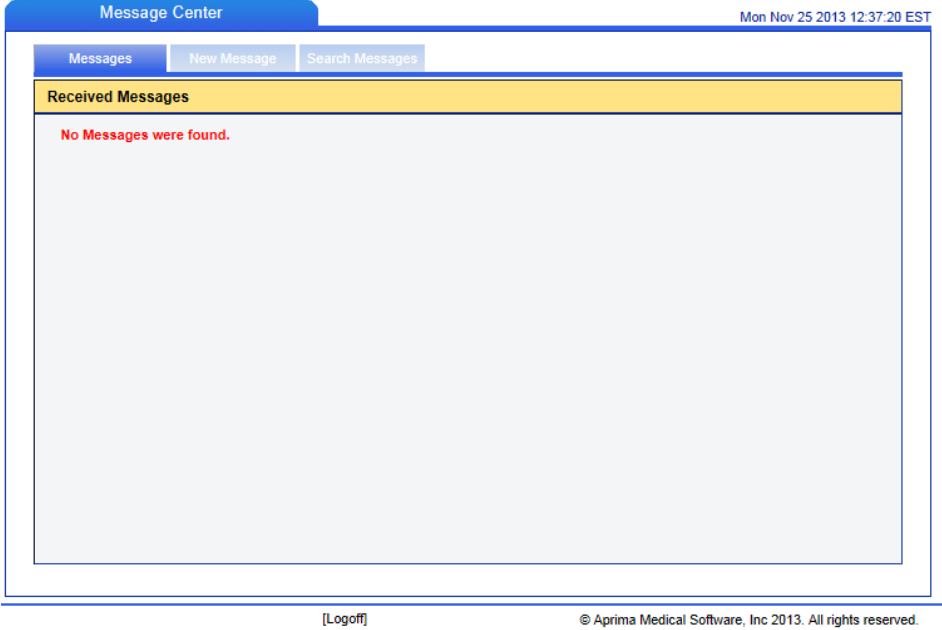

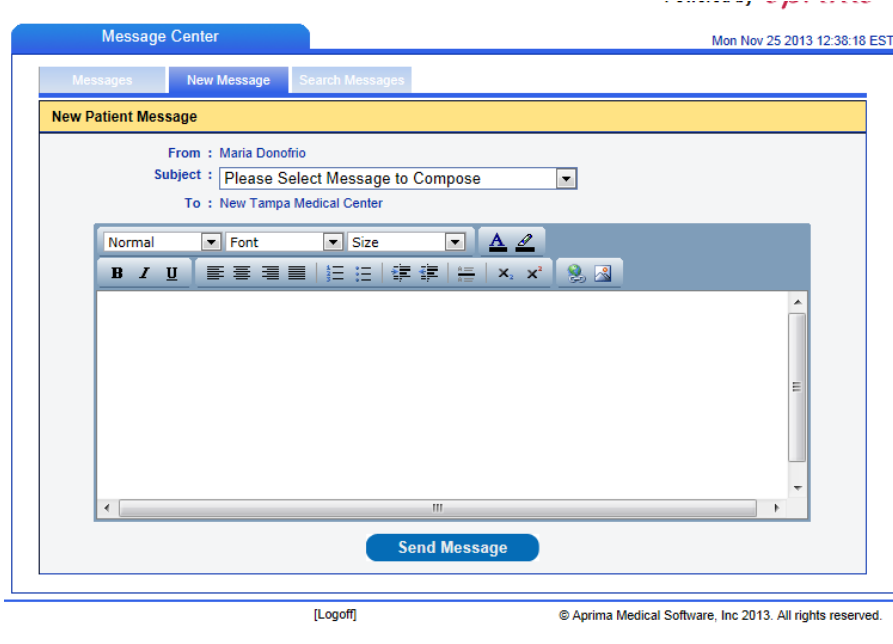

@ 2003 - 2012 Doctors' Administrative Solutions, LLC | All Rights Reserved

In the screen above you can simply pick your subject from the drop down menu which determines who in the office gets the message, type your message and click send message.

The next menu option is the patient appointment area. This consists of three tabs. The first will show your appointment history. The second tab is where you request an appointment. On this screen you choos the appointment type from the drop down menu then you free type the reason for the appointment. We as that you supply us with a good description of why you need to see the doctor so we can a lot the appropriate amount of time for your visit. In the next box you select the date by clicking on the calendar icon to the right. Next you select the time for your appointment. It is very important that you understand that this is a request for an appointment and not a confirmed appointment. The following day you will receive a phone call from the office confirming the appointment of scheduling the best time for your office visit. After the fields have all been filled out click request and the appointment request will be transmitted to the office.

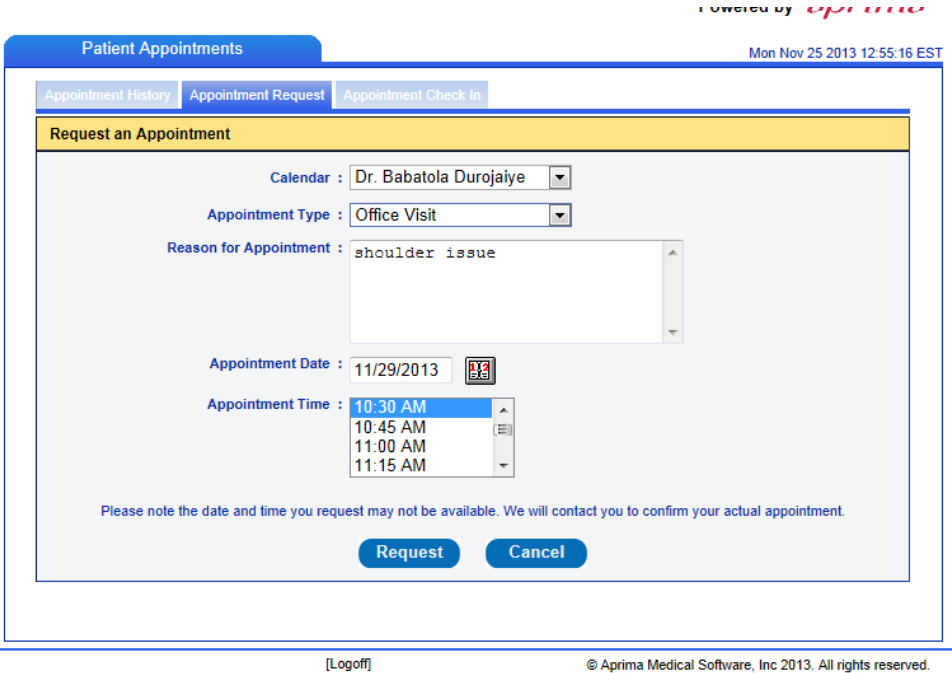

This option has four tabs the first is the clinical summary. If you click on the view clinical summary (PDF Document) link you will see the Doctors notes for that days visit along with the diagnoses and any medications that may have been prescribed.

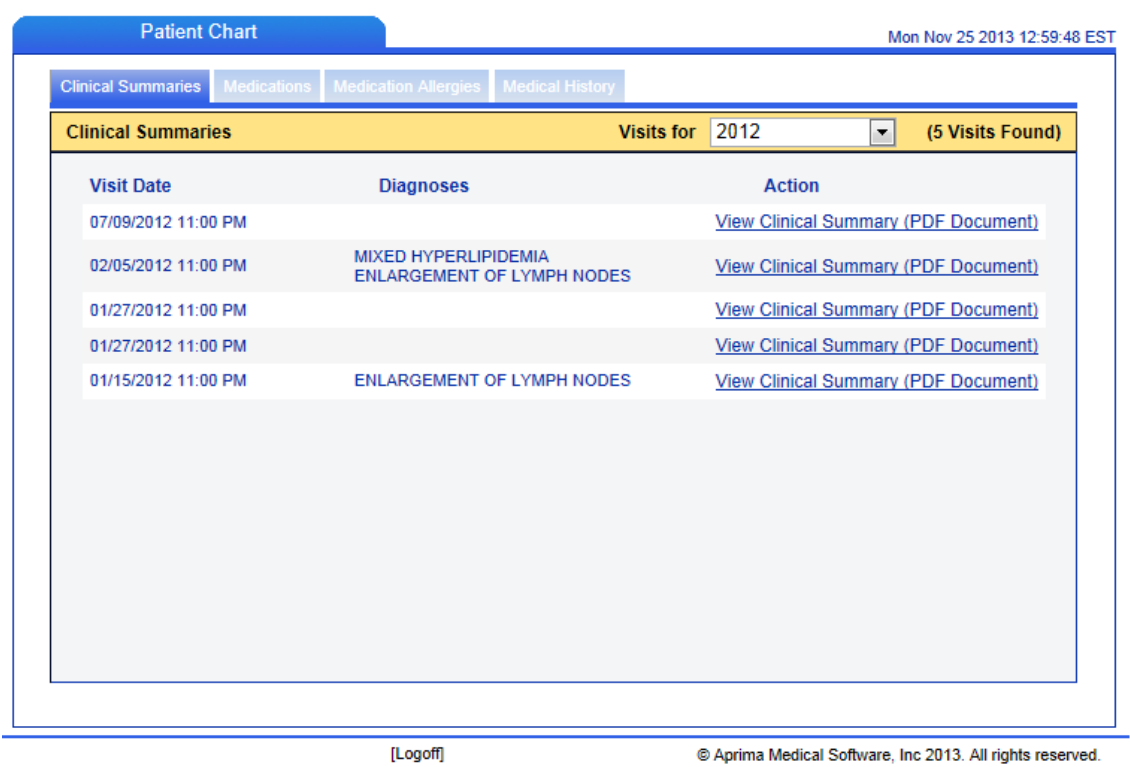

This tab is the medications tab which lists all your prescribed medications along with the start and end date.

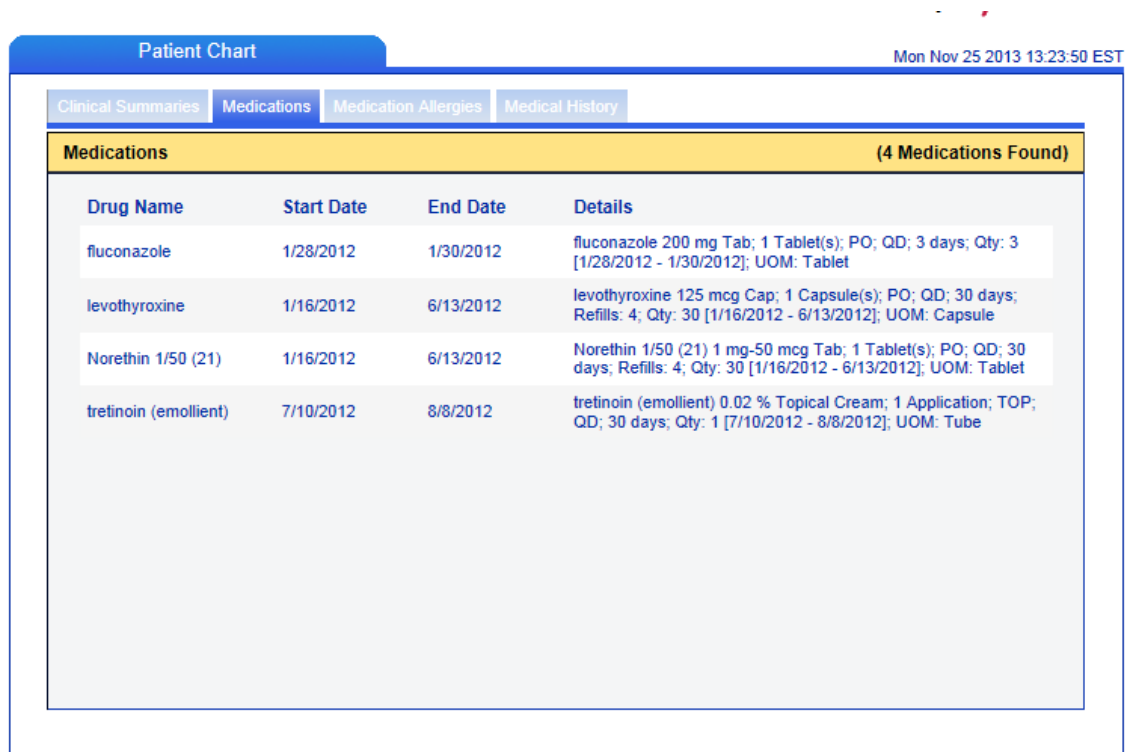

 $\Delta \phi$ 

This tab will list any allergies that are listed in your medical record.

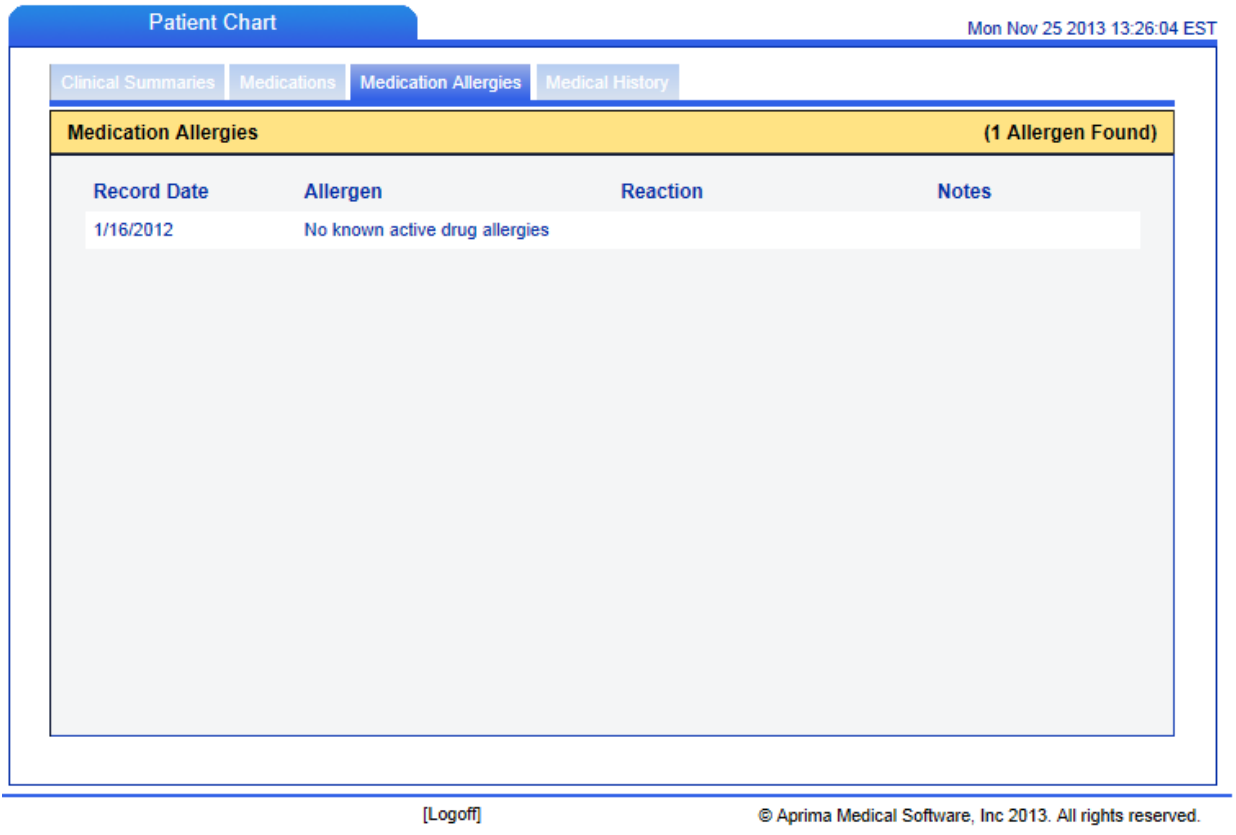

The fourth tab is your medical history based on information we received from you at you initial visit and in some cases prior from your prior physician.

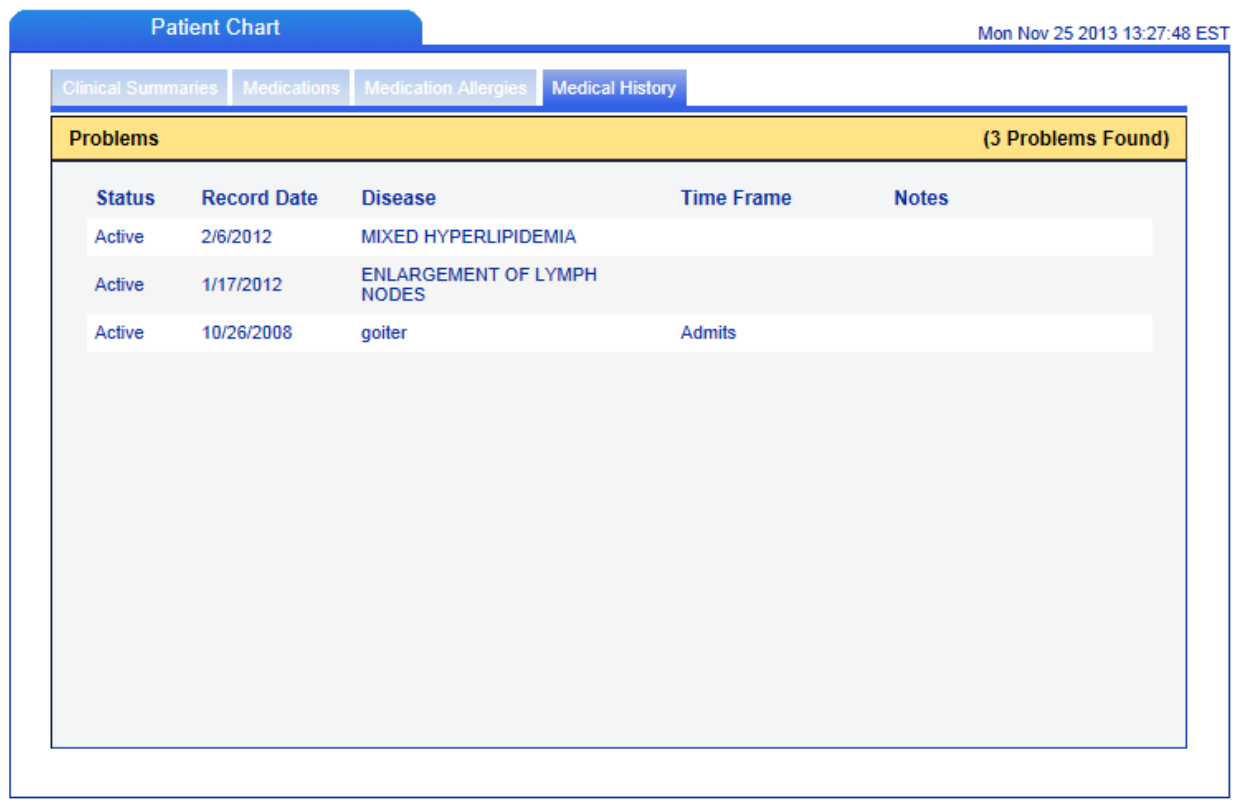

The next menu option is the prescription refill request.

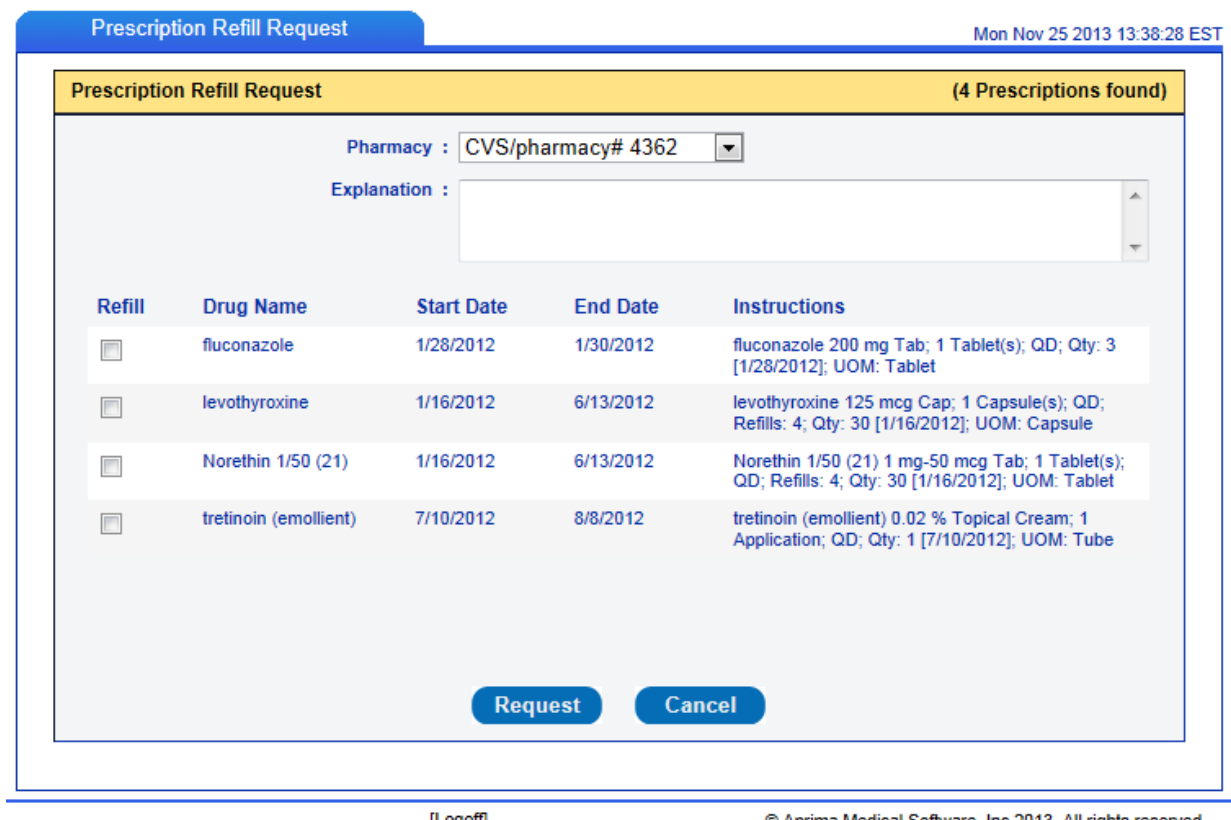

[Logoff]

© Aprima Medical Software, Inc 2013. All rights reserved.

This screen is where you can request that the Doctor refill your medications electronically. First be sure that your pharmacy is correct if no you can correct it in the patient dashboard screen. Then simply click the box to the left of the medications you are requesting refills on and then click request at the bottom. Please not that these requests go directly to the Dr. and will be reviewed in 24 to 48 hours. If a request for a refill is denied for any reason you will receive an explanation from the Doctor in your message box with details. It should be noted that controlled substances cannot be refilled in this manner you can send the Doctor a message and ask if he requires a visit to refill the prescription or if will leave a physical script with the medical assistant for pick up.

The next menu option view statement which will allow you to review payments made to the practice or any balances owed.

The final option is the tab to change your password

If at any time you need assistance during regular business hours please feel free to call our office and ask one of our associates for help navigating the portal at 813-615-2488.